**To sign up for a payment plan, go to the "Make a Payment" page. Then click "Create Payment Plan".** 

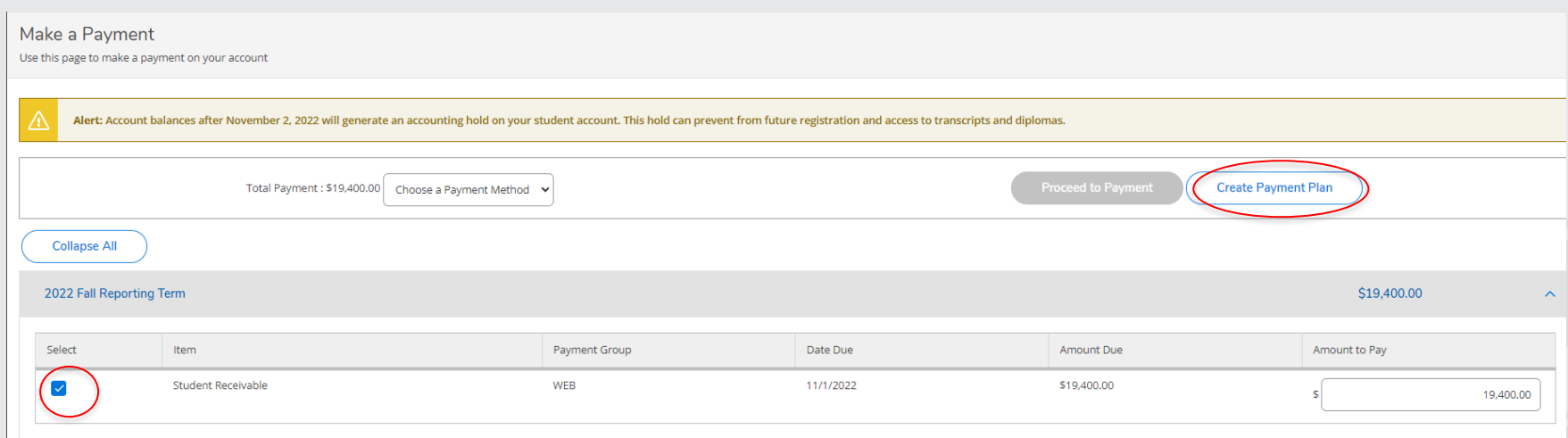

**23**

**In the "Create Payment Plan" screen, select the eligible reporting term. Then click "Continue".** 

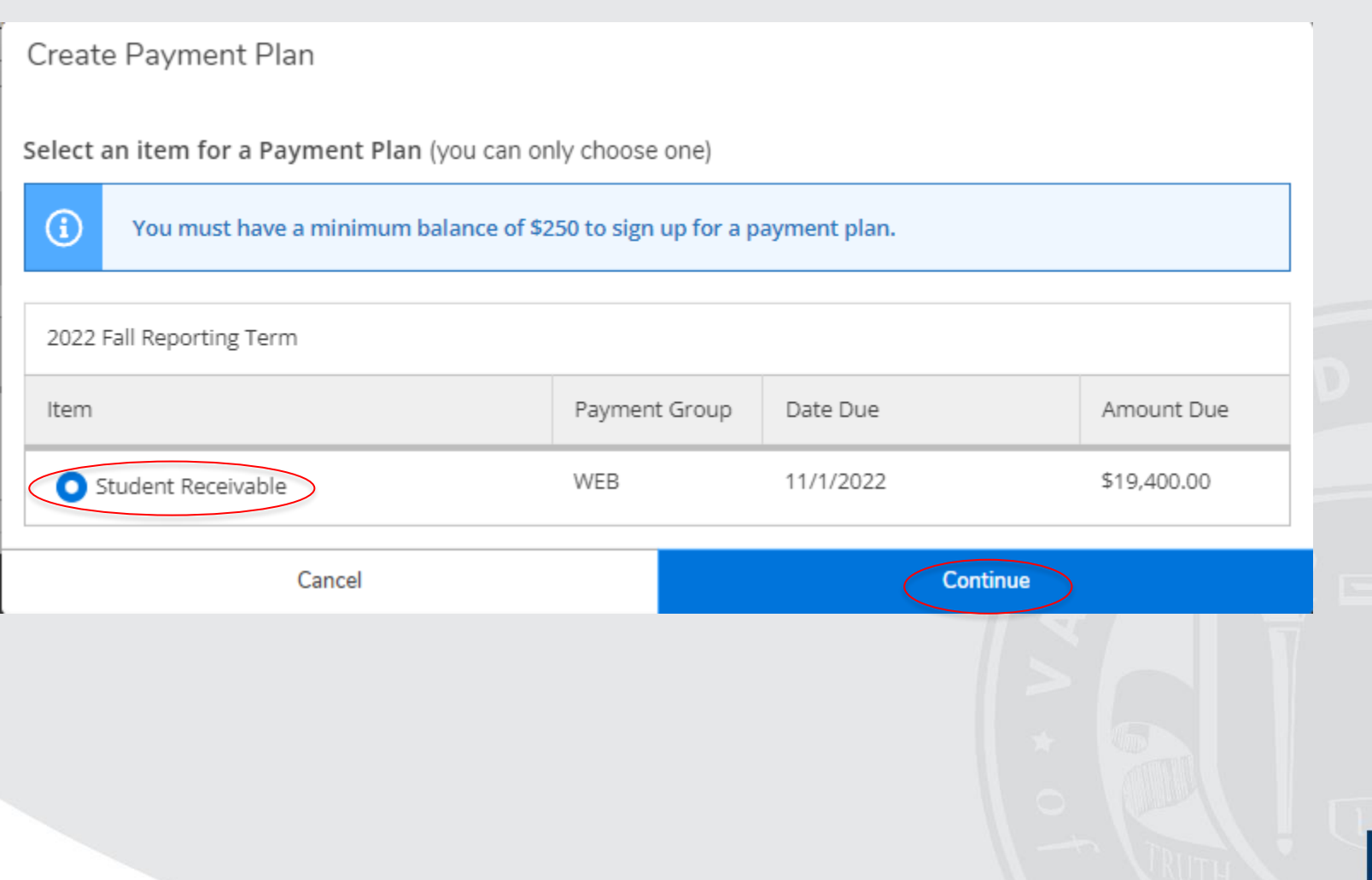

**You will now be in the "Payment Plan Preview" page. On this page, please read the "Payment Plan Terms and Conditions". Then click "I agree to the terms and conditions outlined above". Once you have agreed to the terms and conditions, click "Continue".** 

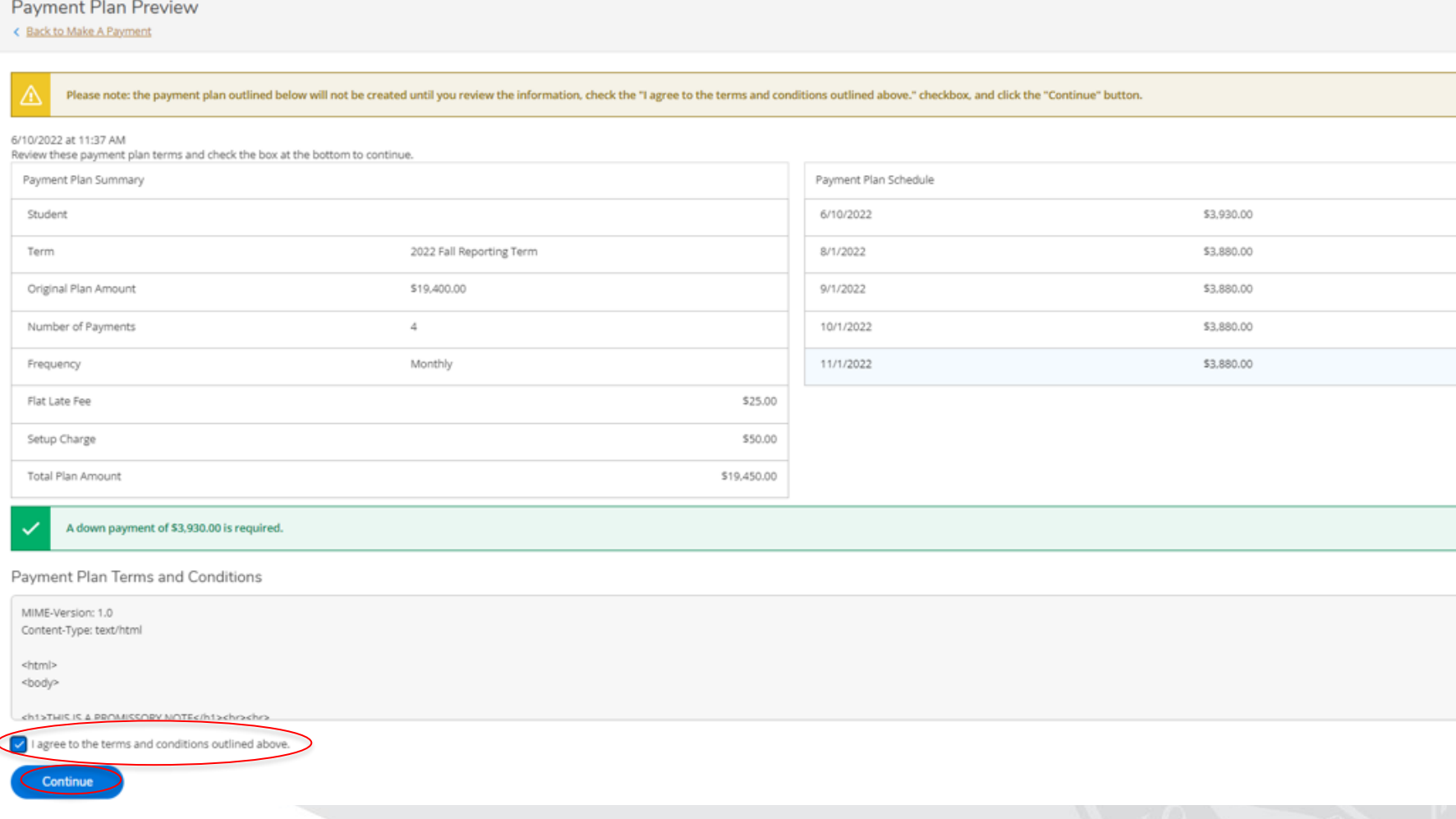

**You will now be in the "Payment Plan Acknowledgement" page. Please note that you will need to make an initial down payment in order to avoid any late fees on you account or being dropped from your courses. To make a down** 

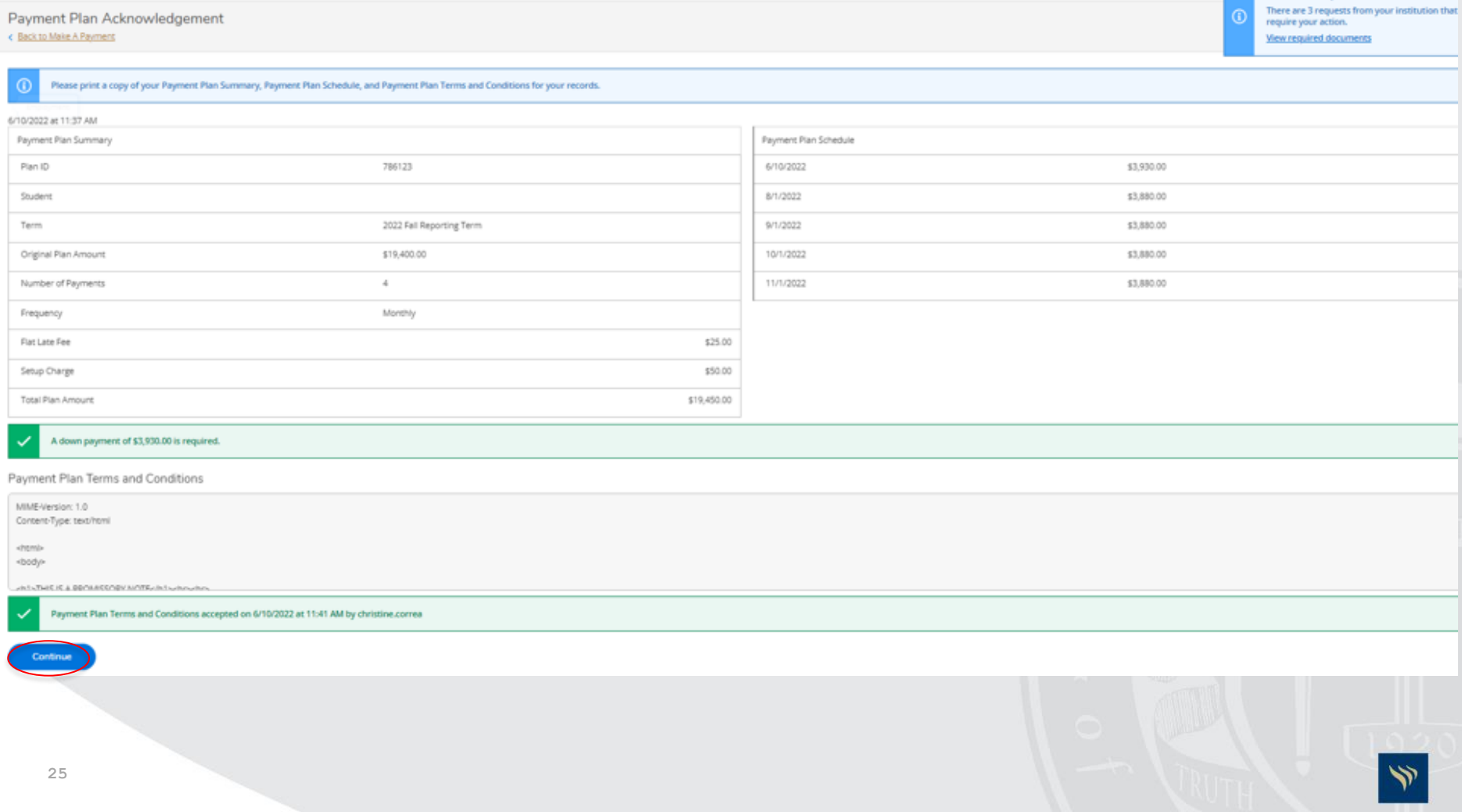

**You will now be in the "Down Payment" screen. Please select a payment method then click "Make Down Payment". You will be directed to the "Payment Review" page. Once you review your payment, click "Pay Now". On the next page, fill out the payment information required and continue through each step.**

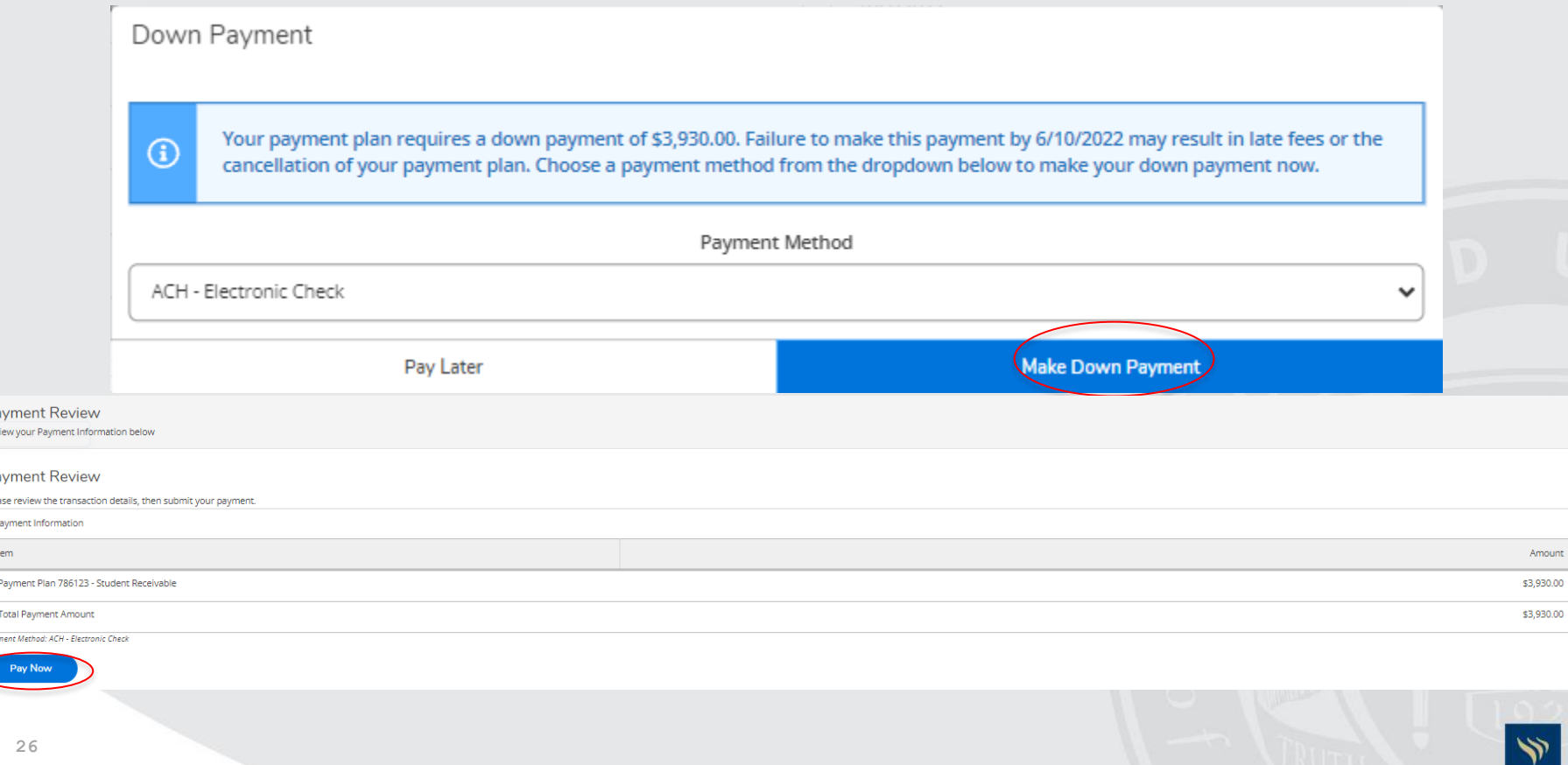

**Once payment has been submitted, you will be directed to the "Payment Acknowledgement" page. On this page, you can print your receipt by clicking "Print" in the upper right hand corner. Once completed, click "Continue" if you desire to make any other additional payments.** 

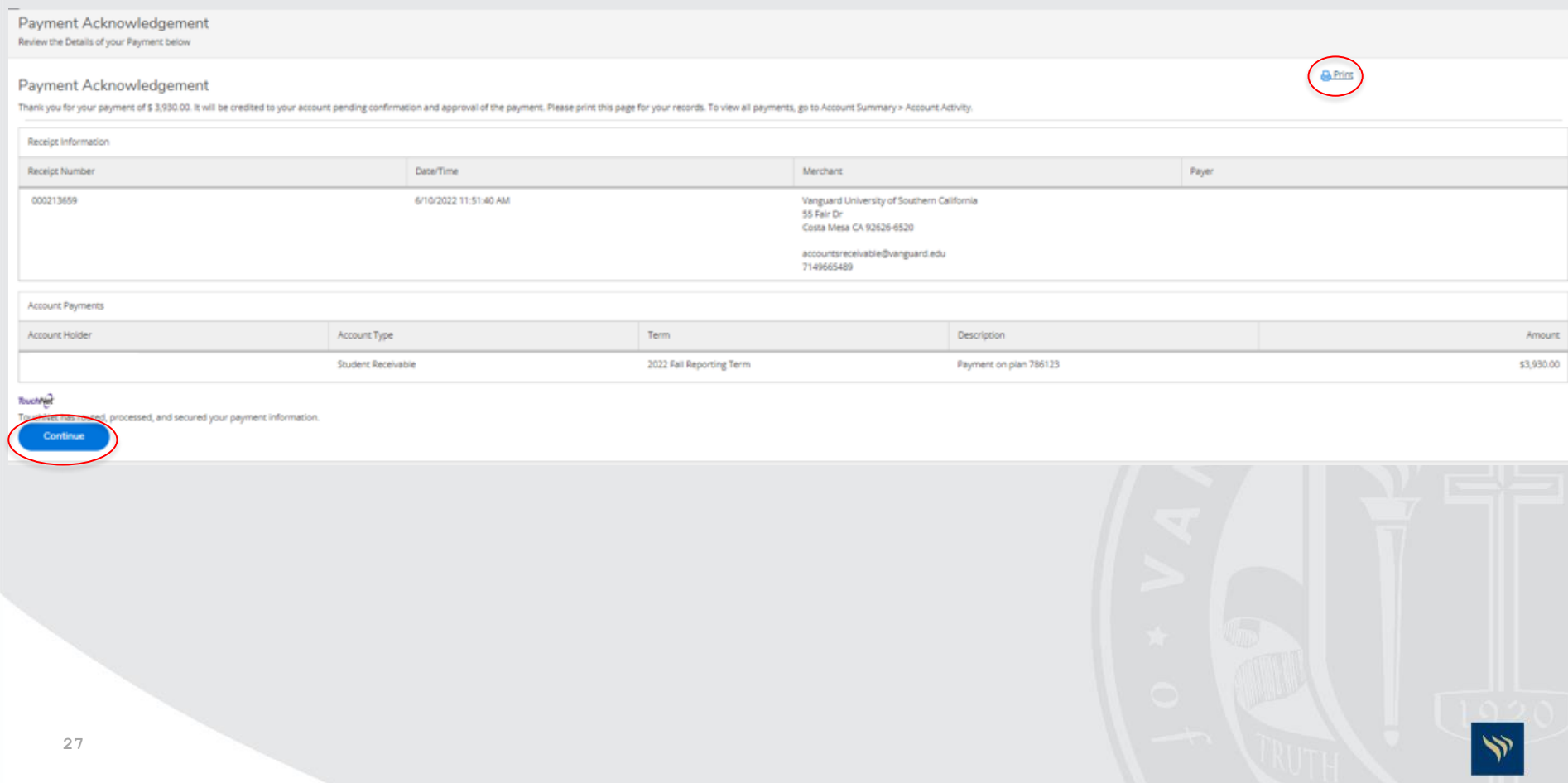